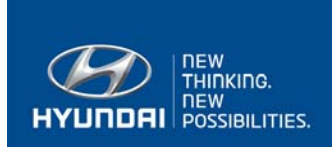

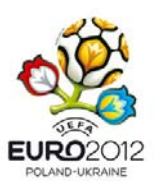

## **Wie kann ich den Hyundai i10 Click bestellen?**

## **1. Informieren Sie sich über das Fahrzeug**

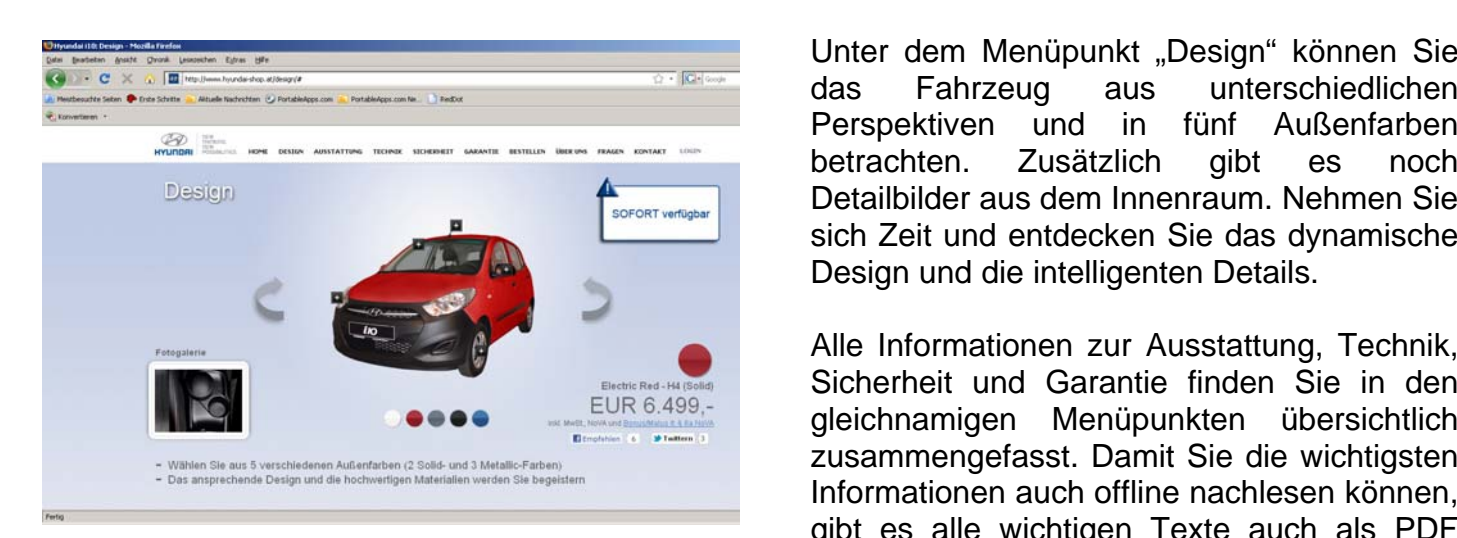

Unter dem Menüpunkt "Design" können Sie das Fahrzeug aus unterschiedlichen Perspektiven und in fünf Außenfarben Design **Detailbilder aus dem Innenraum. Nehmen Sie**  sich Zeit und entdecken Sie das dynamische Design und die intelligenten Details.

> Alle Informationen zur Ausstattung, Technik, Sicherheit und Garantie finden Sie in den gleichnamigen Menüpunkten übersichtlich zusammengefasst. Damit Sie die wichtigsten Informationen auch offline nachlesen können, gibt es alle wichtigen Texte auch als PDF zum Downloaden.

## **2. Registrieren & Einloggen**

Aus Sicherheitsgründen müssen Sie sich zuerst registrieren, bevor Sie den i10 Click bestellen können. Unter dem Menüpunkt "Login" können Sie ein neues Benutzerkonto erstellen.

Nach erfolgter Registrierung können Sie sich mit Ihrem Benutzername und Passwort anmelden und Ihren Neuwagen bestellen. Angemeldete Benutzer haben die Möglichkeit

unter dem Punkt Einstellungen (links oben) jederzeit ihre Daten zu ändern und den aktuellen Bestellstatus nach zu verfolgen.

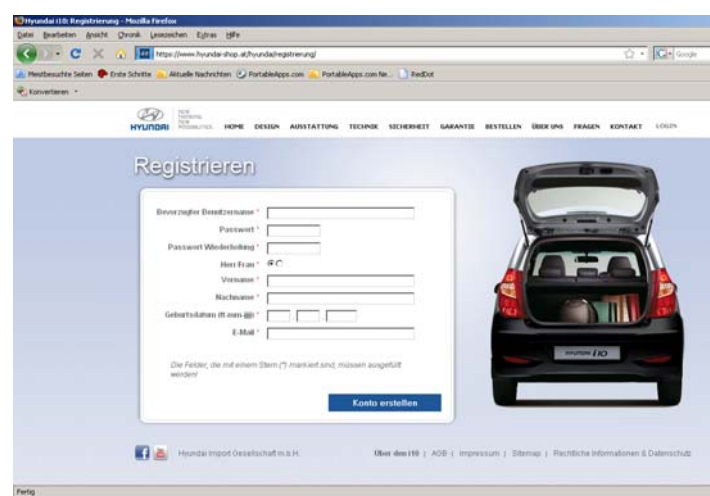

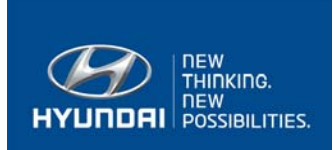

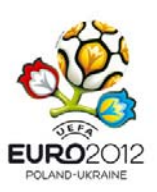

## **3. Bestellen**

Das Bestellformular ist in fünf Bereiche aufgeteilt. Im ersten Schritt können Sie entscheiden, ob Sie das Fahrzeug als Privatkunde oder Firmenkunde bestellen wollen und welche Außenfarbe Ihr Neuwagen haben soll.

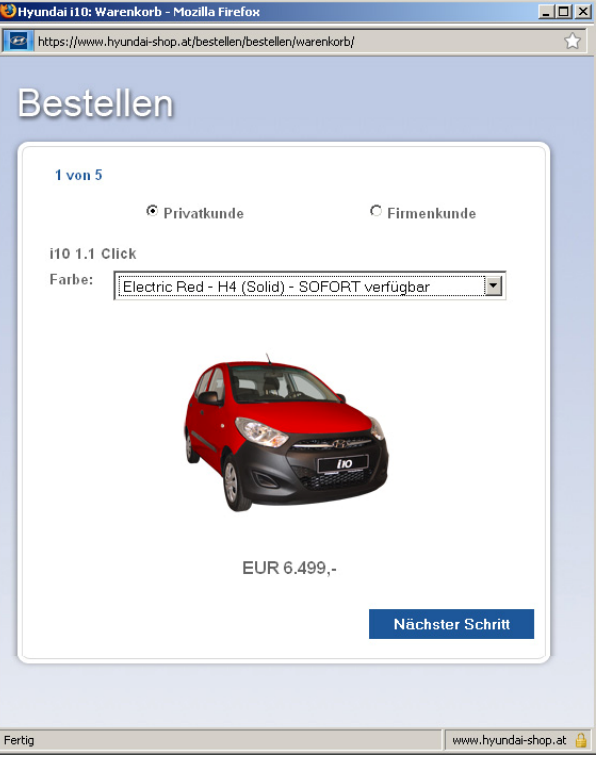

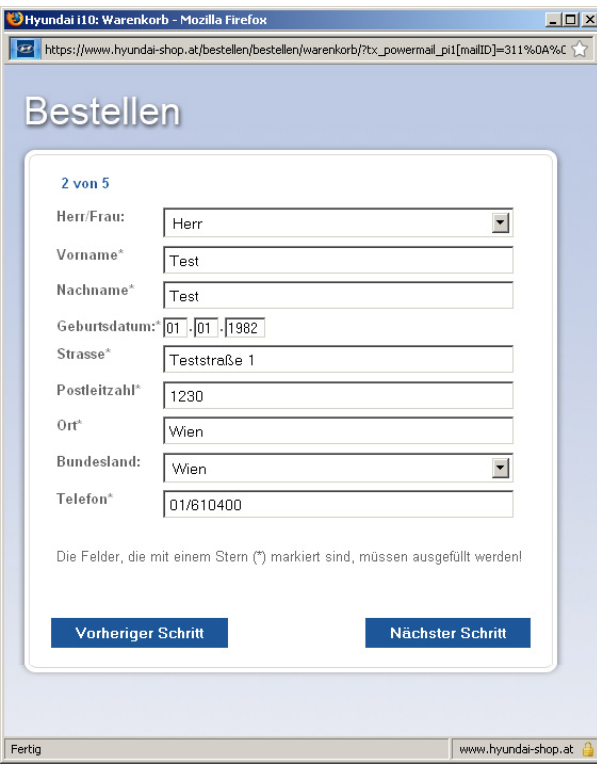

Im zweiten Schritt ergänzen Sie bitte das Formular mit Ihren persönlichen Daten. Standardmäßig sind hier die Daten, die bei der Registrierung angegeben wurden, hinterlegt. Diese Daten können natürlich von Ihnen geändert werden.

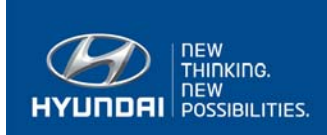

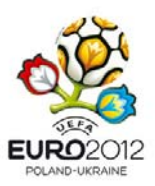

 $\Box$ 

In Schritt Drei können Sie ganz einfach einen Händler auswählen, bei dem Sie Ihr Fahrzeug übernehmen wollen. Der kostenfreie Fahrzeugtransport zu Ihrem Wunschhändler ist im Kaufpreis inkludiert. Es entstehen Ihnen also keine Zusatzkosten.

Bitte wählen Sie zuerst ein Bundesland und dann einen Händler. Die Händler sind nach den jeweiligen Standorten sortiert.

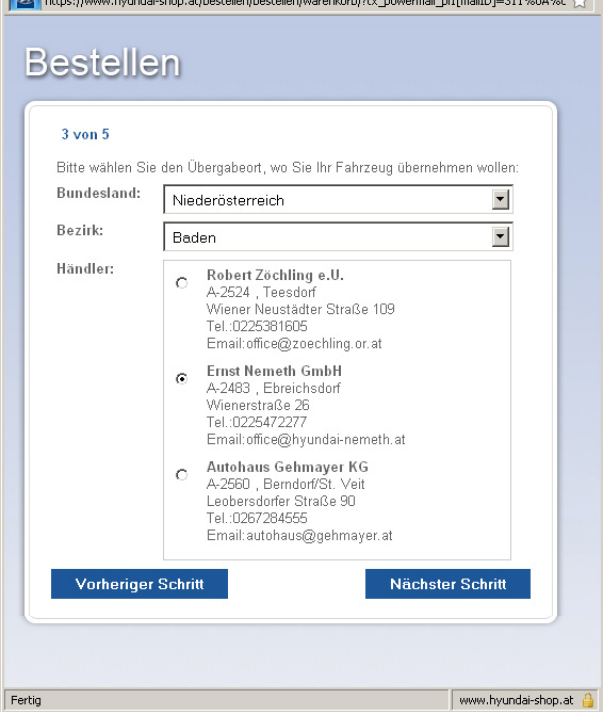

Hyundai i10: Warenkorb - Mozilla Firefox

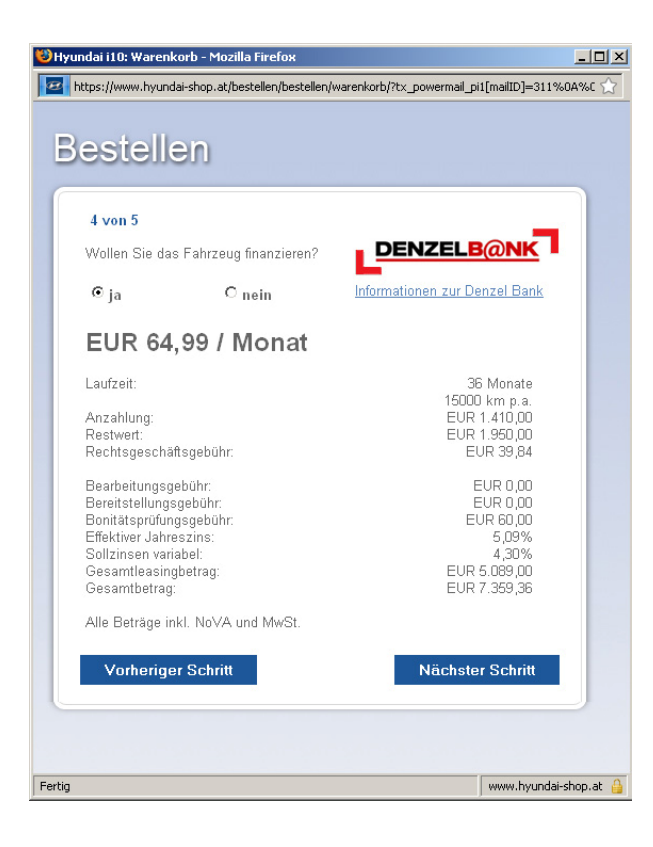

Sollten Sie Ihren Neuwagen finanzieren wollen, so finden Sie in Schritt vier ein von der Denzel Bank speziell für den i10 Click entwickeltes Leasingangebot.

Alle Informationen wie monatliche Rate, Laufzeit, Anzahlung, Restwert, Kilometer pro Jahr, etc. finden Sie auf einen Blick.

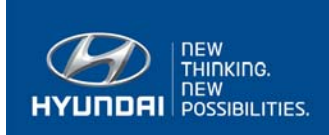

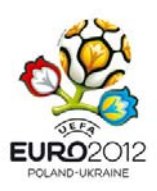

Im fünften Schritt können Sie in einem eigens dafür vorgesehenen Feld noch zusätzliche Bemerkungen zu Ihrer Bestellung machen. Weiters können Sie hier den Link zu den allgemeinen Geschäftsbedingungen (AGB) aufrufen. Bitte beachten Sie, dass für die weitere Bearbeitung der Bestellung die allgemeinen Geschäftsbedingungen akzeptiert werden müssen.

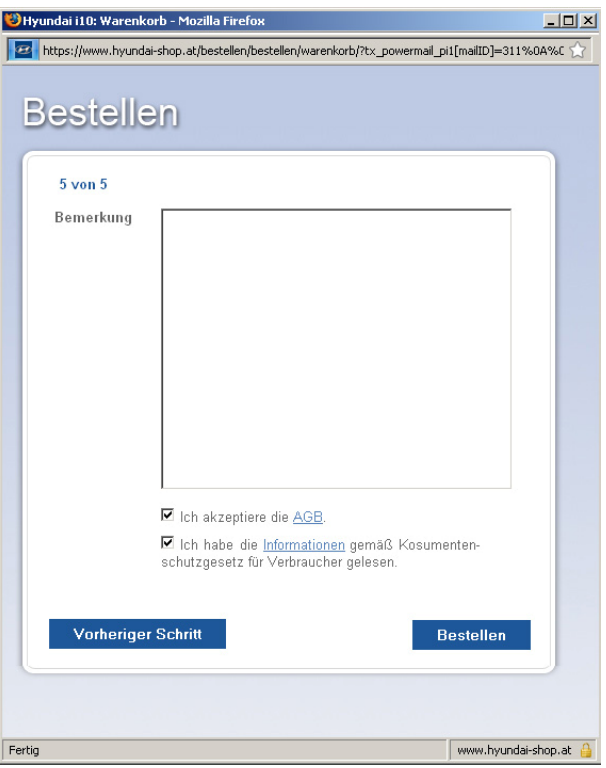

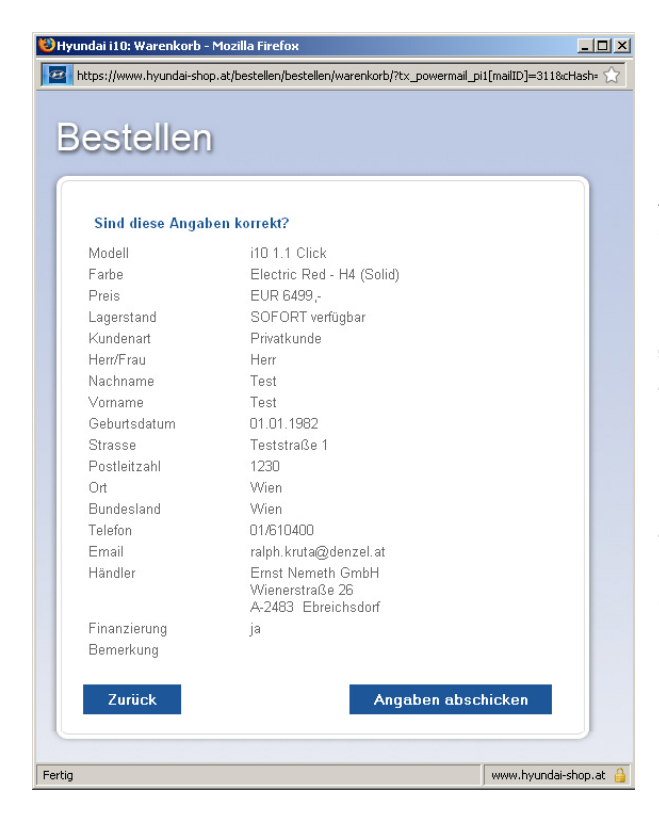

Abschließend wird Ihnen eine Zusammenfassung der eingegebenen Daten angezeigt. Bitte prüfen Sie nochmals Ihre Angaben. Sollten Änderungen notwendig sein, können Sie über die Schaltfläche<br>"Zurück" einfach zu jedem der fünf Punkte einfach zu jedem der fünf Punkte zurückkehren.

Nach dem Absenden Ihrer Bestellung erhalten Sie ein E-Mail mit dem Kaufantrag und bei Finanzierung zusätzlich ein Selbstauskunftsformular. Bitte drucken Sie alle Seiten aus, lesen Sie alle Texte sorgfältig, ergänzen Sie gegebenenfalls die Unterlagen mit den benötigten Daten und unterschreiben Sie alle Seiten.

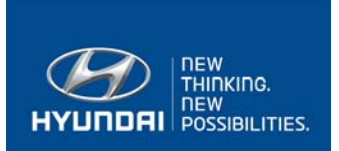

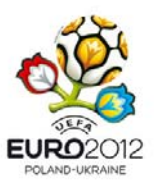

Anschließend senden Sie bitte per Post den komplett ausgefüllten Kaufantrag, eine Ausweiskopie und bei Finanzierung zusätzlich das ausgefüllte Selbstauskunftsformular, Gehaltsnachweis und Meldezettel an:

Bankhaus Denzel AG Hyundai i10 Click Erdbergstraße 189 1030 Wien

Nach Erhalt der Unterlagen werden diese geprüft und Sie erhalten schrittweise per Post alle weiteren Informationen zur Zahlung und zur Fahrzeugübernahme. Selbstverständlich können Sie uns bei Fragen jederzeit, während der Geschäftszeiten, kontaktieren.